# FMC에서 Packet Tracer Tool을 사용하여 패킷 재 생

#### 목차

소개 사전 요구 사항 요구 사항 사용되는 구성 요소 FMC에서 사용 가능한 패킷 추적기 툴을 사용하여 패킷 재생 PCAP 파일을 사용하여 패킷 재생 이 옵션 사용의 제한 사항 관련 문서

#### 소개

이 문서에서는 FMC GUI Packet Tracer 툴을 사용하여 FTD 디바이스에서 패킷을 재생하는 방법에 대해 설명합니다.

### 사전 요구 사항

요구 사항

다음 주제에 대한 지식을 보유하고 있으면 유용합니다.

- firepower 기술에 대한 지식
- 방화벽을 통과하는 패킷 흐름에 대한 지식

사용되는 구성 요소

- Cisco FMC(Secure Firewall Management Center) 및 Cisco FTD(Firewall Threat Defense) 버 전 7.1 이상
- pcap 형식의 패킷 캡처 파일

이 문서의 정보는 특정 랩 환경의 디바이스를 토대로 작성되었습니다. 이 문서에 사용된 모든 디바 이스는 초기화된(기본) 컨피그레이션으로 시작되었습니다. 현재 네트워크가 작동 중인 경우 모든 명령의 잠재적인 영향을 미리 숙지하시기 바랍니다.

# FMC에서 사용 가능한 패킷 추적기 툴을 사용하여 패킷 재생

1. FMC GUI에 로그인합니다. Devices > Troubleshoot > Packet Tracer로 이동합니다.

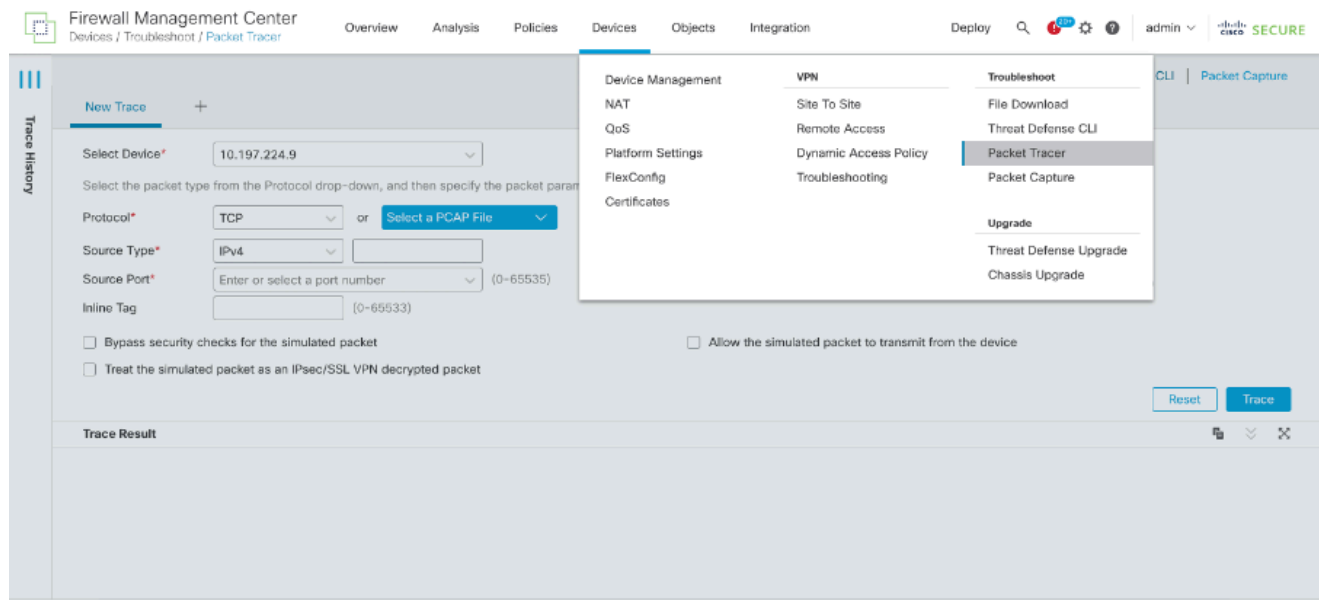

소스, 목적지, 프로토콜, 인그레스 인터페이스에 대한 세부사항을 제공합니다. Trace(추적)를 2. 클릭합니다.

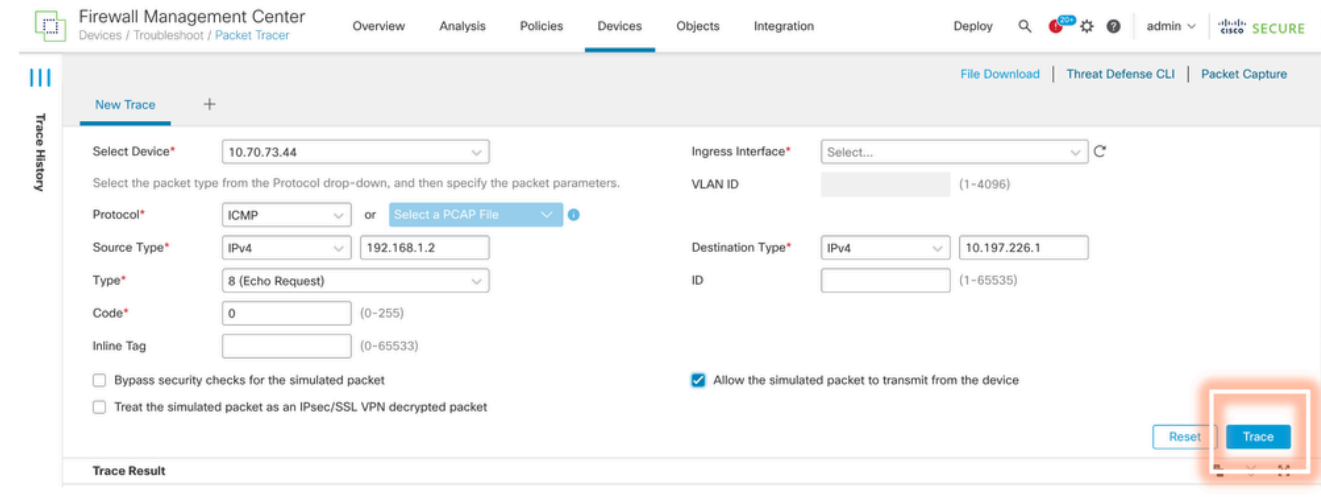

- 시뮬레이션된 패킷이 디바이스에서 전송되도록 허용 옵션을 사용하여 디바이스에서 이 패킷 3. 을 재생합니다.
- 4. ICMP 패킷을 삭제하도록 액세스 제어 정책에 구성된 규칙이 있으므로 패킷이 삭제되었는지 확인합니다.

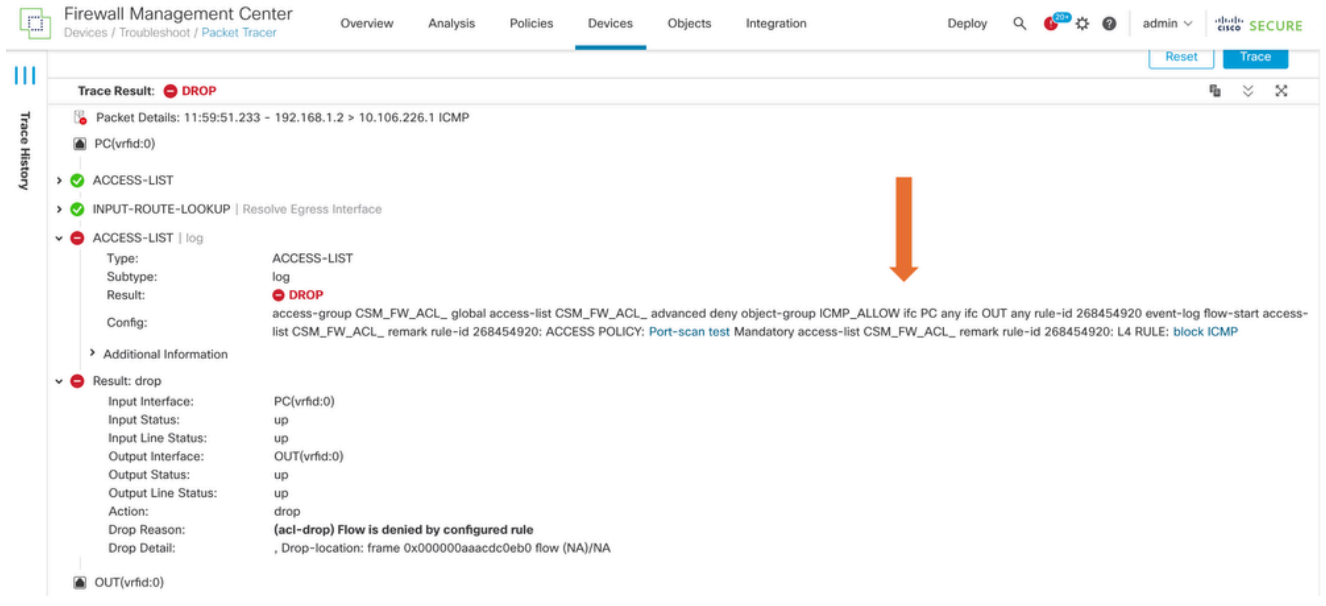

5. 이 패킷 추적기는 TCP 패킷과 함께 추적의 최종 결과입니다(표시된 대로).

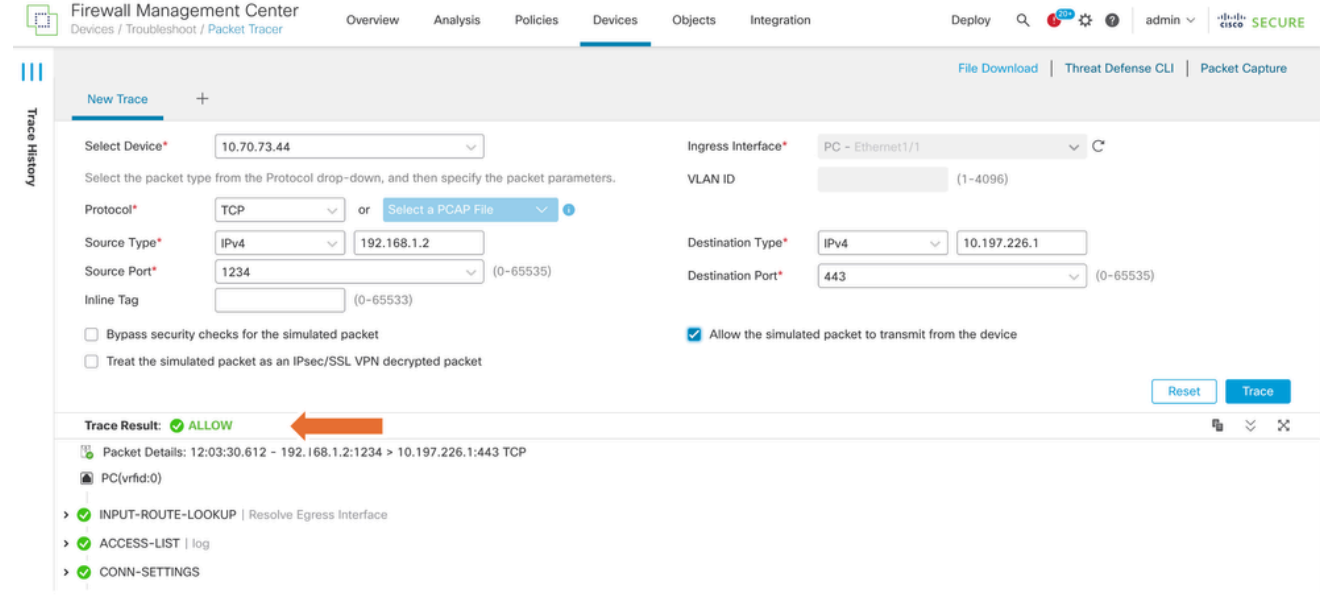

# PCAP 파일을 사용하여 패킷 재생

Select a PCAP File(PCAP 파일 선택) 버튼을 사용하여 pcap 파일을 업로드할 수 있습니다. 그런 다 음 Ingress 인터페이스를 선택하고 Trace(추적)를 클릭합니다.

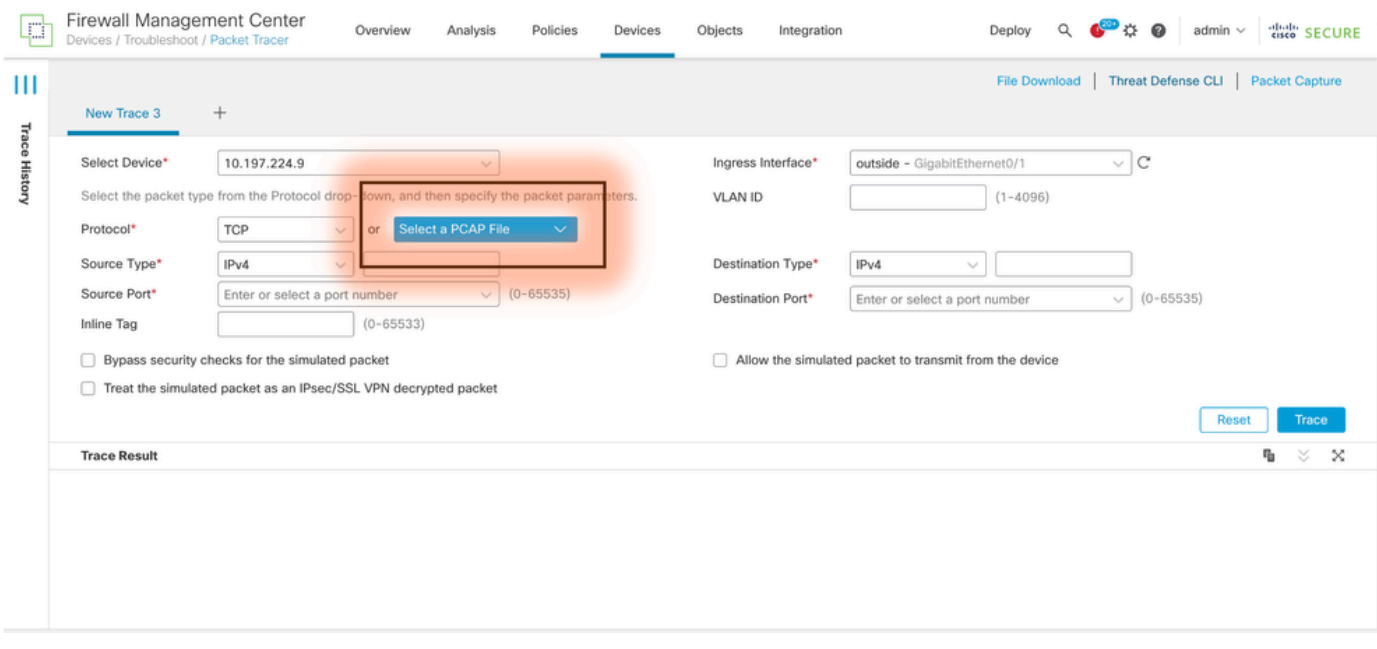

### 이 옵션 사용의 제한 사항

- 1. TCP/UDP 패킷만 시뮬레이션할 수 있습니다.
- 2. PCAP 파일에서 지원되는 최대 패킷 수는 100입니다.
- 3. Pcap 파일 크기는 1MB 미만이어야 합니다.
- 4. PCAP 파일 이름은 64자(확장자 포함)를 초과할 수 없으며 영숫자, 특수 문자(".", "-", "\_") 또는 둘 다만 포함해야 합니다.
- 5. 현재 단일 플로우 패킷만 지원됩니다.

추적 3에서 삭제 이유를 잘못된 ip 헤더로 표시하고 있습니다.

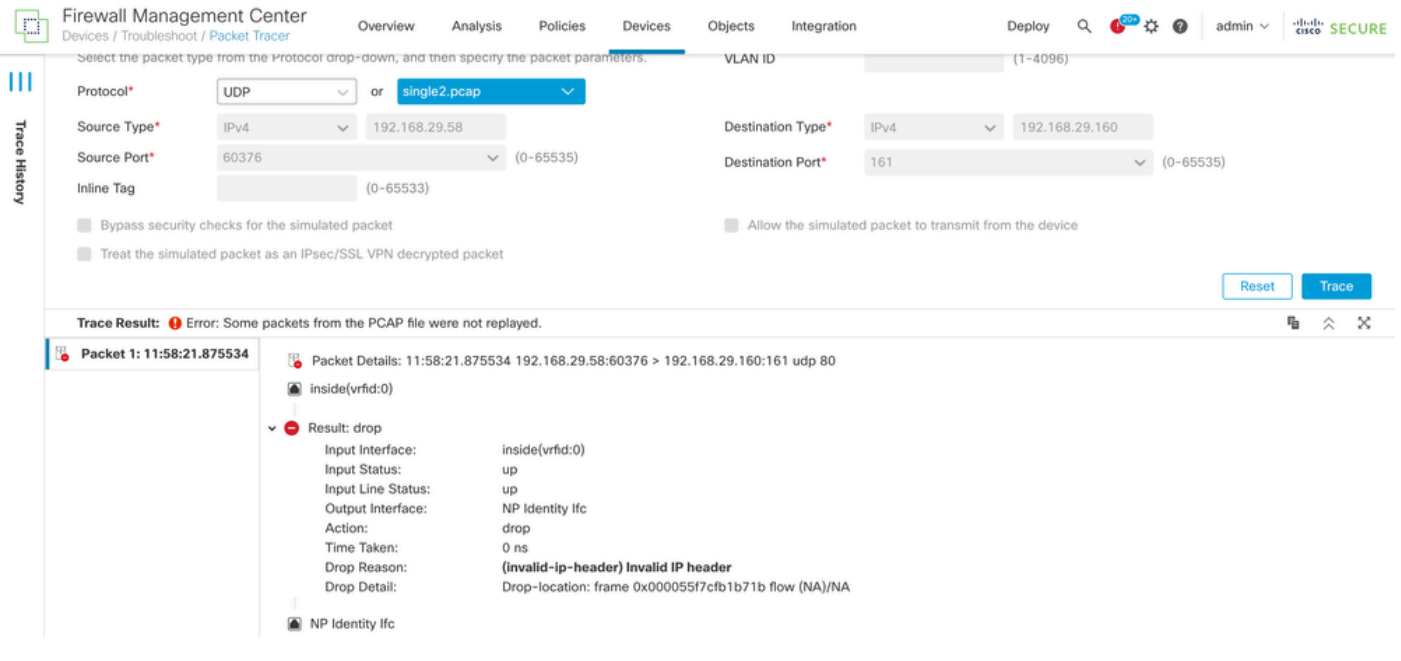

# 관련 문서

패킷 캡처 및 추적기에 대한 자세한 내용은 [Cisco Live Document를 참조하십시오.](https://www.ciscolive.com/c/dam/r/ciscolive/emea/docs/2024/pdf/BRKSEC-3533.pdf)

이 번역에 관하여

Cisco는 전 세계 사용자에게 다양한 언어로 지원 콘텐츠를 제공하기 위해 기계 번역 기술과 수작업 번역을 병행하여 이 문서를 번역했습니다. 아무리 품질이 높은 기계 번역이라도 전문 번역가의 번 역 결과물만큼 정확하지는 않습니다. Cisco Systems, Inc.는 이 같은 번역에 대해 어떠한 책임도 지지 않으며 항상 원본 영문 문서(링크 제공됨)를 참조할 것을 권장합니다.